# **Dell | Интерактивный проектор S560T Руководство по настройке сенсорной функции**

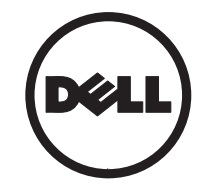

# **О примечаниях**

- **ПРИМЕЧАНИЕ.** ПРИМЕЧАНИЕ содержит важную информацию, которая позволяет пользователю лучшим образом использовать возможности проектора.
- **ВНИМАНИЕ! ВНИМАНИЕ указывает на потенциальную возможность повреждения оборудования или потерю данных при несоблюдении приведенных указаний.**
- **ПРЕДУПРЕЖДЕНИЕ! ПРЕДУПРЕЖДЕНИЕ указывает на потенциальную возможность повреждения имущества, причинения тяжких телесных повреждений или смертельный исходе.**

**Информация, содержащаяся <sup>в</sup> настоящем документе, может изменяться без предупреждения.**

#### **© 2016 Dell Inc. Все права права.**

Воспроизведение этих материалов <sup>в</sup> любой форме без письменного разрешения компании Dell Inc. строго запрещено.

Товарные знаки, используемые <sup>в</sup> тексте: Dell <sup>и</sup> логотип DELL являются товарными знаками компании Dell Inc.; Microsoft, Windows 7 и Windows Vista являются товарными знаками компании Microsoft Corporation <sup>в</sup> США <sup>и</sup>/или других странах.

Другие товарные знаки <sup>и</sup> торговые названия могут быть использованы <sup>в</sup> настоящем документе для ссылки на организации, заявляющие о марках и названиях, или на их продукцию. Компания Dell Inc. отрицает любую заинтересованность <sup>в</sup> отношении товарных знаков и торговых названий кроме своих собственных.

#### **Июнь 2016 г.**

# **Настройка сенсорного модуля вашего проектора**

### **Уведомление об использовании**

Соблюдайте все предупреждения, меры предосторожности <sup>и</sup> выполняйте все процедуры технического обслуживания, рекомендованные данным руководством.

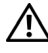

**ПРЕДУПРЕЖДЕНИЕ!** Не разбирайте сенсорный модуль.

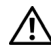

**ПРЕДУПРЕЖДЕНИЕ!** Не используйте, не храните <sup>и</sup> не оставляйте сенсорный модуль вблизи огня, или <sup>в</sup> высокотемпературной среде, например, <sup>в</sup> местах воздействия прямых солнечных лучей или <sup>в</sup> машинах, оставленных под открытым солнцем.

**ПРЕДУПРЕЖДЕНИЕ!** Используйте стандартный кабель USB (максимальная длина: 5 м). Если требуется кабель USB длиной более 5 м, используйте сертифицированный удлинительный кабель USB.

**ПРЕДУПРЕЖДЕНИЕ!** Избегайте попадания жидкостей или посторонних предметов <sup>в</sup> сенсорный модуль.

### **Меры предосторожности**

На инфракрасную (ИК) камеру проектора поступает инфракрасный сигнал от сенсорного модуля, который крепится <sup>к</sup> белой доске.

Для обеспечения нормальной работы:

- • ИК-камера должна быть направлена на область проецируемого на стену изображения.
- Удалите все посторонние предметы между ИК-камерой <sup>и</sup> сенсорным модулем.
- •• Не размещайте вблизи иные устройства, работающие на основе ИК-сигнала, например, ИК-микрофоны, осветительное оборудование, нагревательное оборудование <sup>и</sup> пр.

• Используйте только интерактивный кабель из комплекта аксессуаров. При этом разъем стороны L должен быть подключен к сенсорному модулю.

Техническое обслуживание: аккуратно удалите пыль с оптического порта с помощью груши для удаления пыли.

### **Принцип работы**

- • Сенсорный модуль покрывает всю белую доску тонким невидимым ИКсветом.
- • Когда вы дотрагиваетесь до светового занавеса пальцем или стилусом, ИКсвет отражается <sup>в</sup> ИК-камеру.
- • Модуль камеры отслеживает работу мультисенсорных точек и отправляет соответствующий сигнал на компьютер по кабелю USB.
- • Для максимально точной работы сенсорной функции неплоскостность экрана должна составлять 5 мм.

### **Технические характеристики**

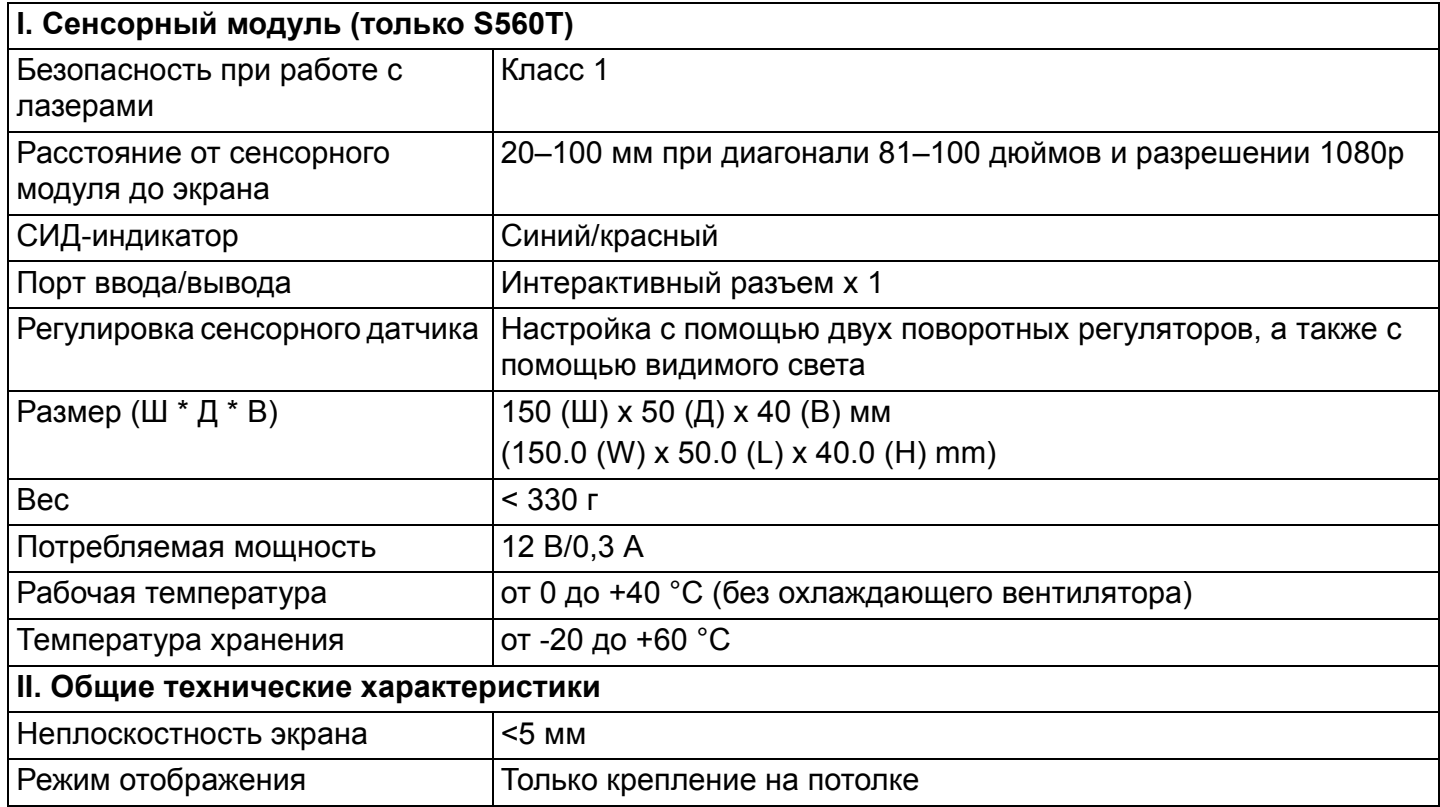

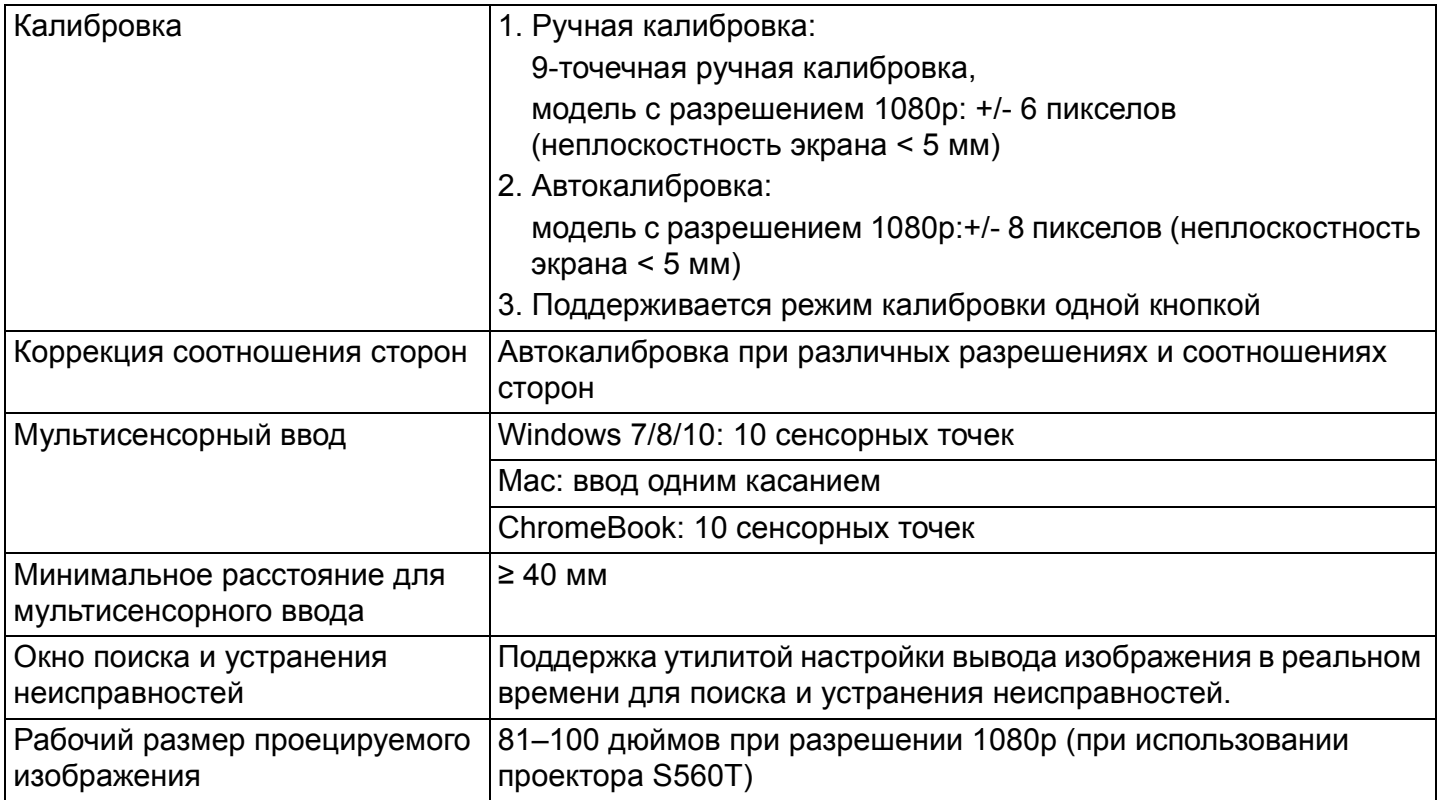

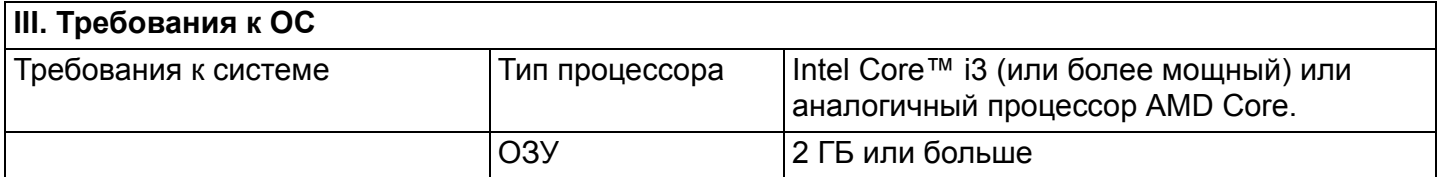

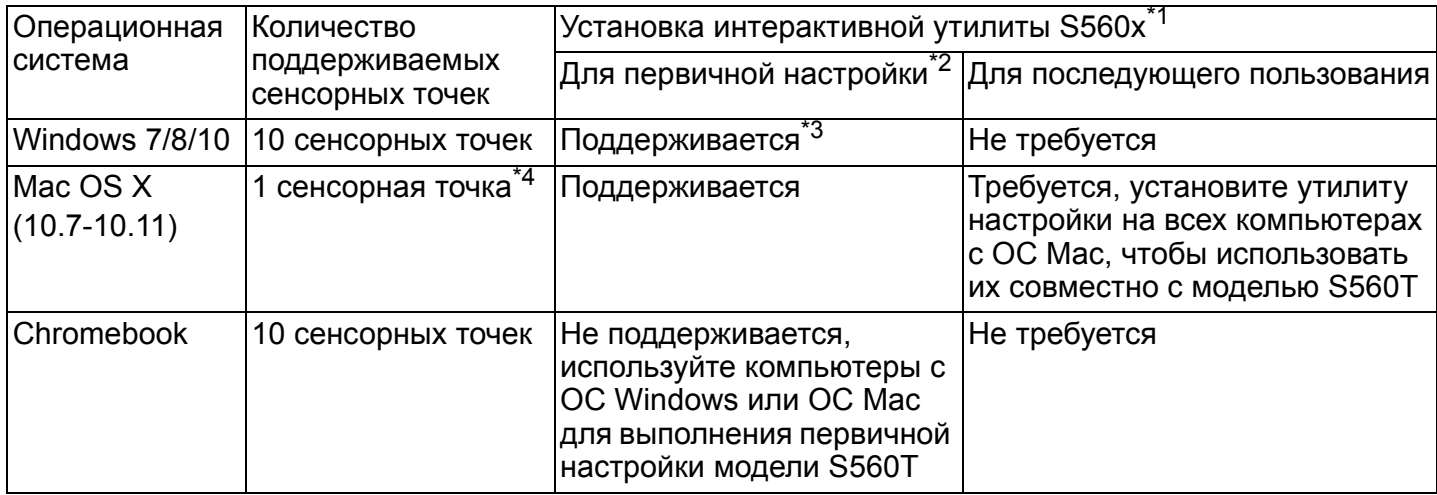

\*1 : Установите интерактивную утилиту S560x <sup>с</sup> поставляемого <sup>в</sup> комплекте компакт-диска или загрузите ее <sup>с</sup> сайта поддержки Dell

\*2 : Для завершения настройки <sup>и</sup> последующего использования модели S560T необходимо провести первичные выравнивание <sup>и</sup> калибровку

\*3 : ребуется установка .NET Framework 4.0

\*4 : ОС Mac поддерживает только 1 сенсорную точку

# **Шаг 1: проверка среды**

#### A **Убедитесь, что проектор установлен <sup>с</sup> соблюдением следующих условий:**

- **-** Стена должна быть достаточно прочной во избежание мелькания изображения.
- **-** Не устанавливайте проектор или экран под прямые солнечные лучи. В случае установки проектора или экрана под прямые солнечные лучи интерактивная функция может работать некорректно.
- **-** Тип поверхности должен быть пригоден для крепления сенсорного модуля с помощью винтов.
- **-** Проецируемое на экран изображение должно быть четким <sup>и</sup> без отражений или засветов.
- **-** Поверхность экрана должна быть плоской, степень неплоскостности должна составлять менее 5 мм. В качестве поверхности для проецирования изображения подойдет плоская стена или белая доска. Информацию <sup>о</sup> том, как проверить плоскость поверхности, см. на [стр](#page-9-0). 10.
- **-** Оставьте зазор между границами и проецируемым изображением минимум 50 мм во избежание искажения изображения из-за отражения.
- **-** Использование иных ИК-устройств недопустимо, поскольку они могут нарушить работу сенсорной функции. Например, не допускается использование ИК-микрофона.
- **-** Используйте стандартный кабель USB длиной не более 5 м. Если требуется длина кабеля USB более 5 м, используйте концентратор USB или сертифицированный удлинительный кабель USB.
- **-** Проецируемое изображение имеет прямоугольную форму.

Если проекционная поверхность соответствует указанным выше критериям, сенсорный модуль можно установить одним из следующих способов

**1** Установка сенсорного модуля на стене.

**2**Установка сенсорного модуля на стене.

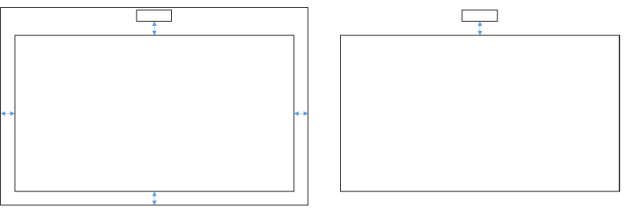

- **ИЗ ПРИМЕЧАНИЕ**. Сенсорный модуль необходимо установить на ту же поверхность, на которую проецируется изображение.
- B **Выбор размера белой доски для модели S560T**

При установке сенсорного модуля на белую доску выполняйте следующие инструкции:

Значения a и b зарезервированы для сенсорного модуля.

- $\cdot$  Значение а = 50 мм
- Значение  $b = 77$  мм

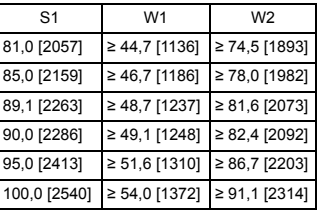

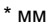

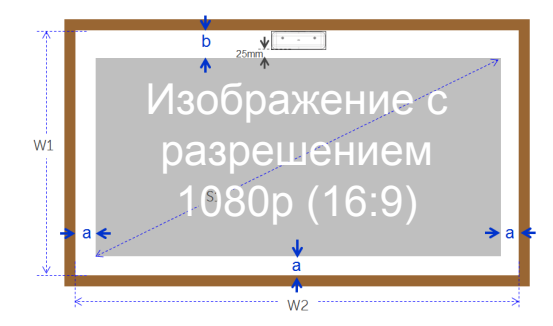

- C **Измерение плоскости проекционной поверхности**
	- **-** Критерии: плоскость по всей доске должна составлять <5 мм. Плоскость <sup>в</sup> области установки сенсорного модуля должна составлять <3 мм.
	- **-** Оборудование: ватерпас (1,2–1,5 м) <sup>и</sup> щуп для измерения толщины.

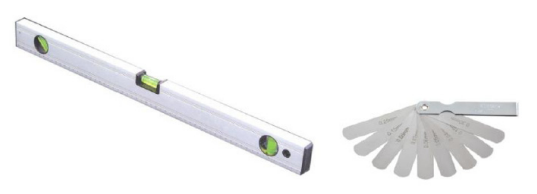

D-1) Разделите область проекции на 16 равных сегментов, как указано <sup>в</sup> таблице ниже. Поместите ватерпас на белую доску.

Point1

Point4

Point7

 $Point<sub>2</sub>$ 

Point<sub>5</sub>

Point8

Point3

Point<sub>6</sub>

Point9

D-2) Вставляйте щуп для измерения толщины на 5 мм <sup>в</sup> точки 1–9 <sup>в</sup> следующем порядке:

<span id="page-9-0"></span>По горизонтали:

-Замерные точки 1, 2 и 3.

- -Замерные точки 4, 5 и 6.
- -Замерные точки 7, 8 и 9.

По вертикали:

-Замерные точки 1, 4 и 7.

-Замерные точки 2, 5 и 8.

-Замерные точки 3, 6 и 9.

D-3) Если не удается вставить щуп на 5 мм, это значит, что толщина белой доски менее 5 мм. Такая доска подходит для использования в качестве сенсорной поверхности.

### **Шаг 2: Установкасенсорного модуля**

**1** Снимите верхнюю крышку, используя отвертку Phillips (модель: номер 1).

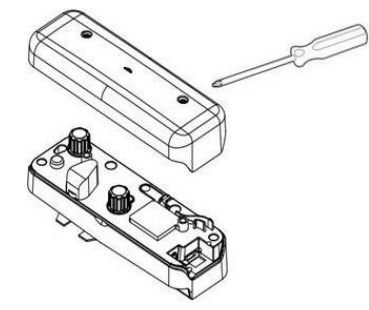

**2** Закрепите основание на белой доске или стене.

Обеспечьте необходимое расстояние до зоны проекции:

**-** 55–135 мм от нижней части основания

**-** 20–100 мм от нижней части сенсорного модуля

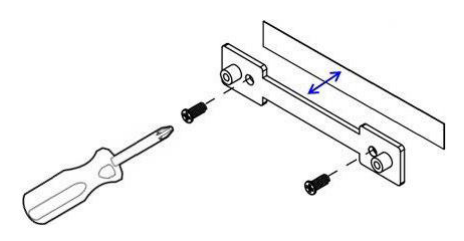

- 2-1. Очистите поверхность.
- 2-2. Нанесите двусторонний скотч (находится в коробке <sup>с</sup> аксессуарами) на основание, затем приклейте основание на белую доску или стену.
- 2-3. Используйте черные винты для крепления основания на белую доску или стену:
	- **-** Советы по сверлению отверстий:  $\varnothing$  отверстия = 2,3 мм
	- **-** Тип винта: M3x6L
	- **-** Головка винта: ∅ Диаметр <sup>&</sup>lt;отверстия 5,5 мм, толщина <2,5 мм
- 2-4. Два включенных <sup>в</sup> комплект поставки черных винта являются самонарезающими. Они подходят для вкручивания в доску из пористого алюминиевого материала, из которого обычно изготавливаются белые доски.
	- **И ПРИМЕЧАНИЕ**. Для других поверхностей, таких как дерево или бетон, используйте соответствующие типы винтов.

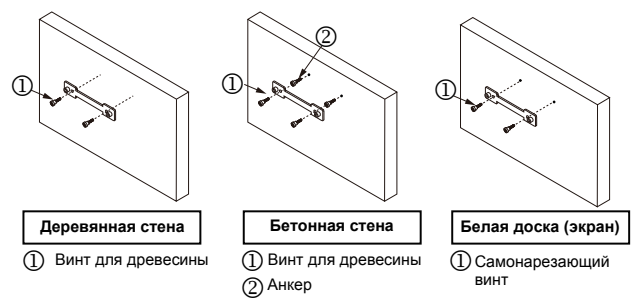

**3** Закрепите сенсорный модуль <sup>и</sup> настенную панель <sup>с</sup> помощью белых винтов.

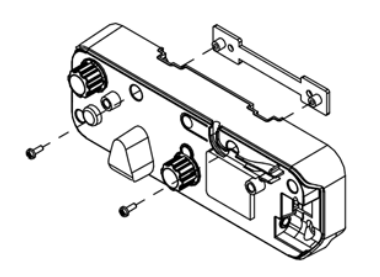

**4** Подключите кабель питания <sup>к</sup> сенсорному модулю.

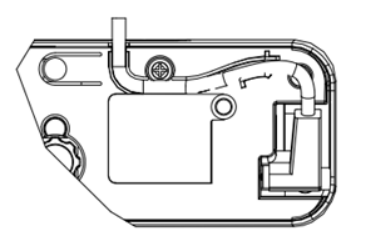

**ПРИМЕЧАНИЕ.** Разъем стороны L должен быть подключен <sup>к</sup> сенсорному модулю.

### **Шаг 3: Установите утилиты**

#### A **Системные требования**

Для обеспечения правильной работы сенсорной функции выполните приведенные ниже требования для проверки состояния вашей системы

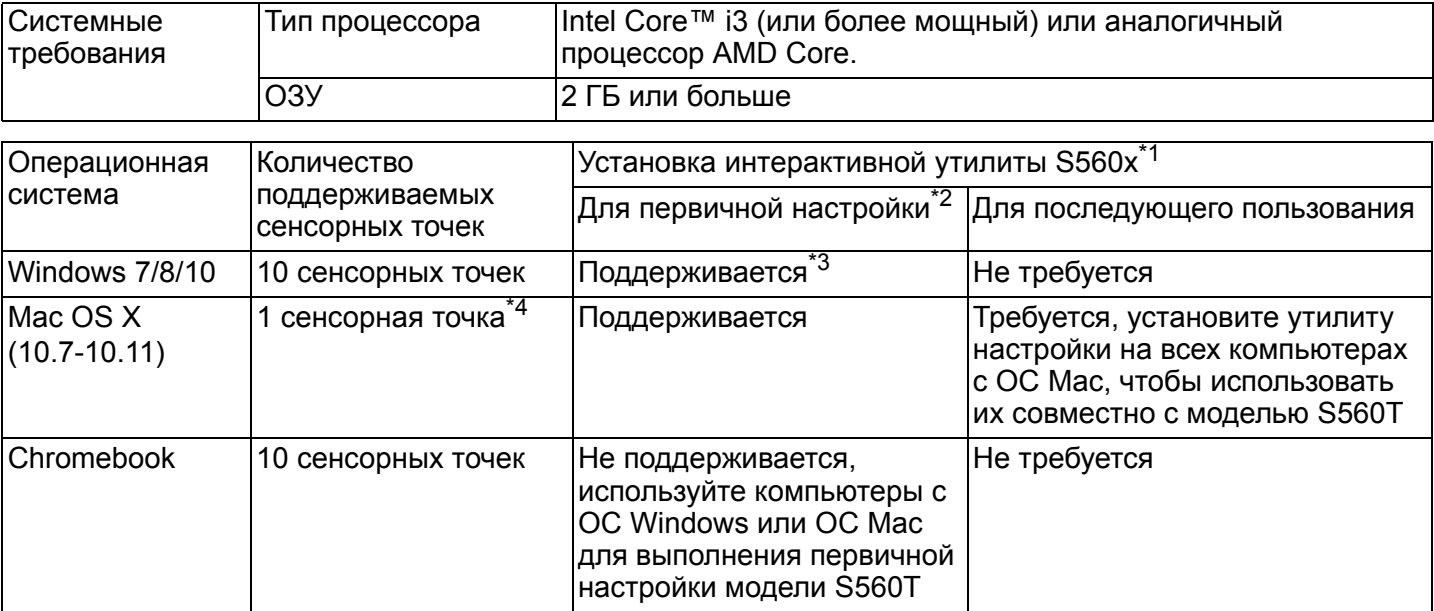

\*1 : Установите интерактивную утилиту S560x <sup>с</sup> поставляемого <sup>в</sup> комплекте компакт-диска или загрузите ее <sup>с</sup> сайта поддержки Dell

\*2 : Для завершения настройки <sup>и</sup> последующего использования модели S560T необходимо провести первичные выравнивание <sup>и</sup> калибровку

- \*3 : ребуется установка .NET Framework 4.0
- \*4 : ОС Mac поддерживает только 1 сенсорную точку
- B **Установите утилиту <sup>с</sup> компакт-диска. Описание значков состояния представлено ниже:**

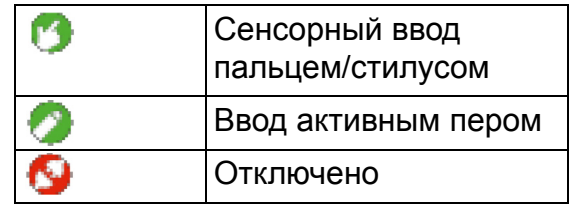

C **Запустите утилиту:**

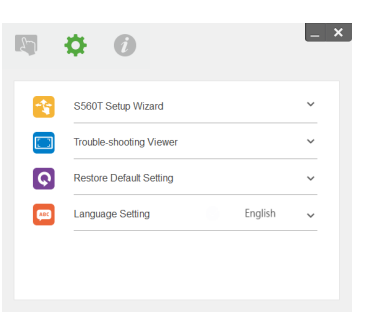

#### D **Настройки среды:**

Для увеличения точности перед калибровкой необходимо активировать режим отображения Projector Only (Только проектор).

## **Шаг 4: Мастер установки**

Следуйте указаниям мастера установки S560T для выполнения процедуры настройки сенсорного модуля.

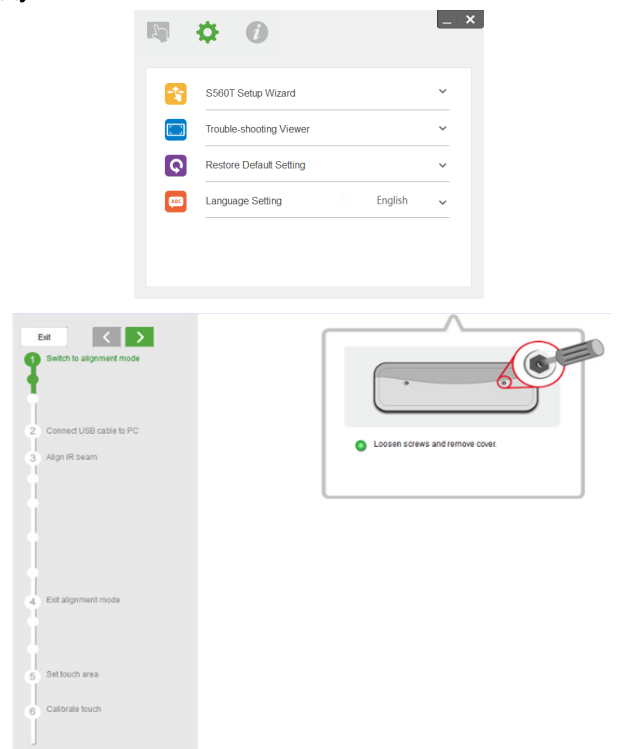

### <span id="page-14-0"></span>**Шаг 5: настройка сенсорного датчика**

**1** Нажмите эту кнопку для переключения сенсорного модуля в режим выравнивания: индикатор будет мигать красным светом.

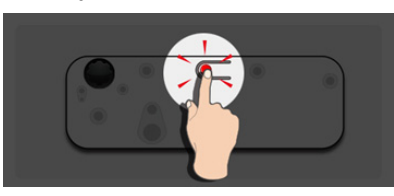

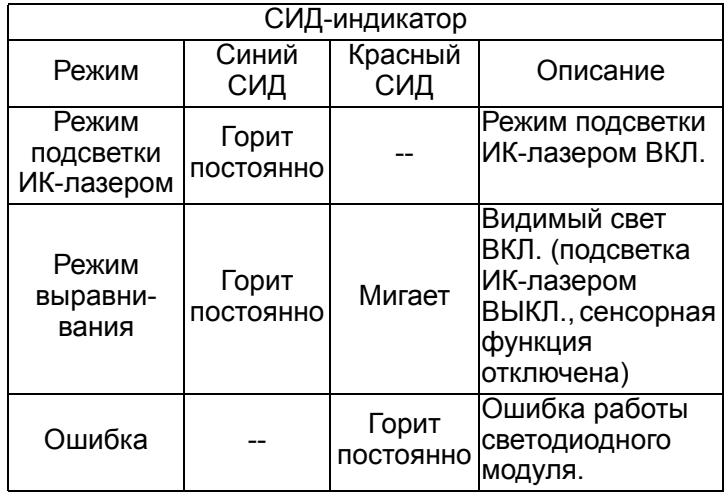

**2** Переключите компьютер <sup>в</sup> режим Projector Only (Только проектор). С помощью кабеля USB подключите проектор <sup>к</sup> компьютеру.

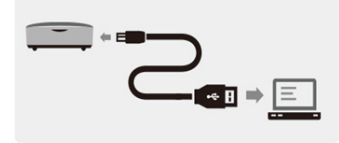

- **И ПРИМЕЧАНИЕ**. Убедитесь в том, что сенсорный модуль уже переключен <sup>в</sup> режим выравнивания (шаг 1), перед тем как <sup>с</sup> помощью кабеля USB подключить проектор <sup>к</sup> компьютеру. Это условие необходимо соблюсти во избежание помех или нежелательных ситуаций срабатывания сенсорных функций <sup>в</sup> процессе первоначальной настройки, которая выполняется до окончательной калибровки.
- **3** Поверните оба регулятора по часовой стрелке до упора.

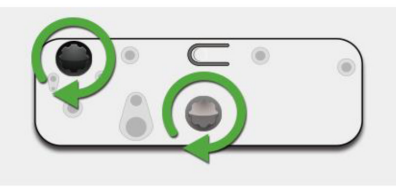

**4** Поворачивайте серый регулятор против часовой стрелки до тех пор, пока оба луча не будут расположены симметрично на одном уровне.

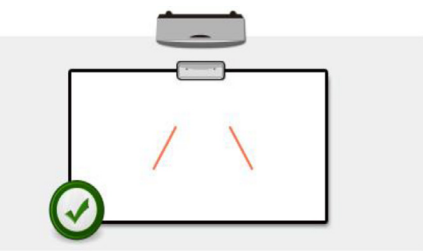

**5** Поворачивайте черный регулятор против часовой стрелки до тех пор, пока оба луча не достигнут нижней границы белой доски.

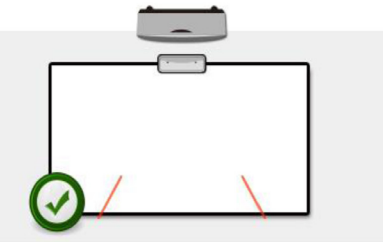

**6** Используйте имеющиеся <sup>в</sup> комплекте выравнивающие стикеры. Проверьте, чтобы каждый луч находился <sup>в</sup> серой зоне стикера. Сам стикер должен быть при этом размещен в 4–6 мм от белой доски.

Если эту настройку не удается выполнить, используйте черный <sup>и</sup> белый регуляторы для дополнительной настройки каждого луча. (Шаги 4 и 5)

Черный регулятор: предназначен для перемещения видимого света на выравнивающих стикерах Серый регулятор: предназначен для

регулировки симметричности видимого света на одном уровне.

Видимый свет должен находиться <sup>в</sup> серой зоне.

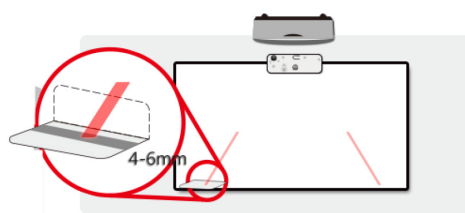

**7** Нажмите эту кнопку для выхода из режима выравнивания. Красный мигающий индикатор погаснет и загорится синим цветом.

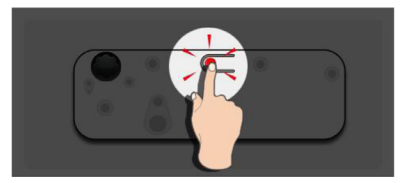

**8** Установите на место верхнюю крышку.

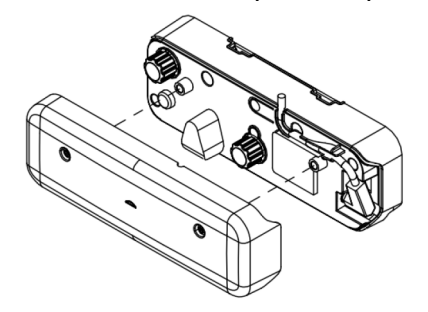

### **Шаг 6: Настройка сенсорной области**

A **Выбор ручного режима настройки сенсорной области:**

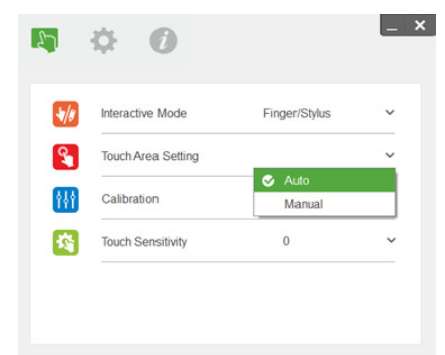

### **ПРИМЕЧАНИЕ.**

- •Закройте все приложения
- •Снизьте яркость внешнего освещения
- •• Не загораживайте и не трясите линзу в процессе настройки сенсорной области
- • Проверьте четкость проецируемого изображения. Отрегулируйте фокус для повышения резкости изображения.

При появлении сообщения <sup>о</sup> неисправности переключитесь <sup>в</sup> ручной режим настройки сенсорной области.

B **Выбор ручного режима настройки сенсорной области:**

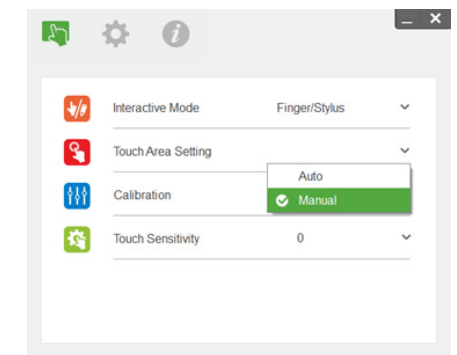

B-1. После того как камера выполнит захват проецируемого изображения, откроется окно сенсорной области. Захваченное изображение недостаточно резкое. В разделе Ambient light mode selection (Выбор режима внешнего освещения) измените настройку <sup>с</sup> Auto (Авто) на Bright (Яркое) или Dim (Темное) <sup>в</sup> соответствии <sup>с</sup> фактическими условиями освещения.

Примечание. Захваченное изображение является проекцией изображения <sup>с</sup> камеры, полученного на основе проецируемого изображения. Пример. P1 — нижний правый угол, P2 — нижний левый угол <sup>и</sup> <sup>т</sup>. д.

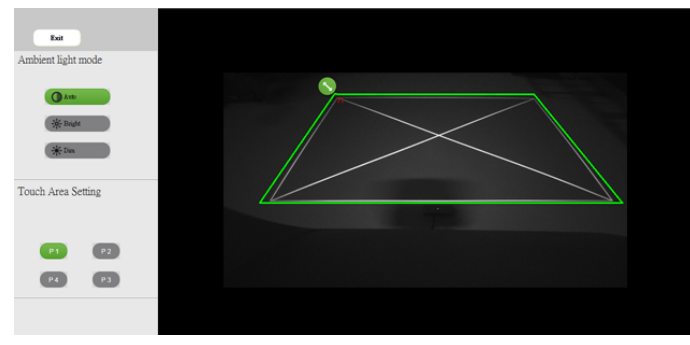

- B-2. Точная настройка границ сенсорной области
	- Шаг 1: нажмите на P1, используйте мышь, чтобы перетащить P1 <sup>в</sup> верхний левый угол. Выровняйте настраиваемую зеленую область относительно проецируемой белой рамки.
- Шаг 2: Выровняйте P2 относительно P4. Настраиваемая зеленая область должна полностью накладываться на проецируемую белую рамку.
- Шаг 3: заново проверьте, полностью ли накладывается зеленая рамка на проецируемую белую рамку. Если нет, повторите процедуру точной настройки.
- B-3. Если сенсорная область определена правильно, нажмите кнопку Exit (Выход).

# <span id="page-19-0"></span>**Шаг 7: Калибровка**

### A **Автокалибровка:**

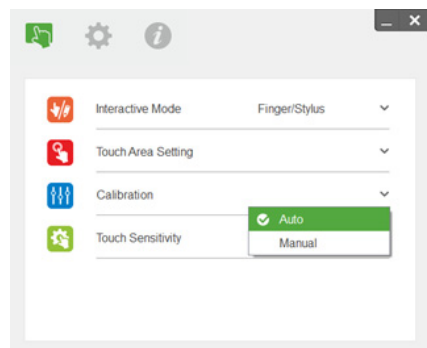

- **ИЗ ПРИМЕЧАНИЕ**. При появлении сообщений об ошибках выполните описанные ниже действия <sup>с</sup> целью поиска и устранения неисправностей, <sup>а</sup> также запуска процедуры автокалибровки.
	- •Закройте все приложения
	- •Снизьте яркость внешнего освещения
	- •• Не загораживайте и не трясите линзу в процессе калибровки

• Проверьте четкость проецируемого изображения. Отрегулируйте фокус для повышения резкости изображения.

Если сообщение Auto Calibration Fail (Автокалибровка не выполнена) не исчезнет с экрана, переключитесь на ручной режим калибровки.

B **Выбор ручного режима калибровки:**

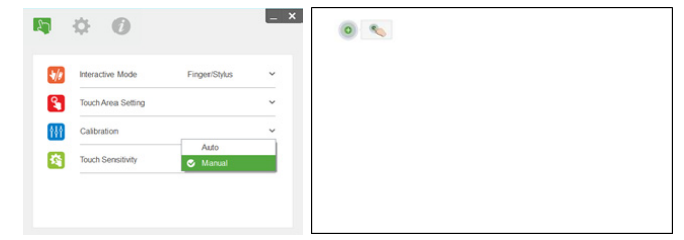

**ПРИМЕЧАНИЕ.** Ручная калибровка U позволяет добиться большей точности.

### **Шаг 8: Окно поиска иустранения неисправностей**

Иногда инфракрасный свет (ИК-сигнал) от источников внешнего освещения может оказывать негативное воздействие на работу сенсорной функции. В окне поиска <sup>и</sup> устранения неисправностей будет выведено изображение <sup>в</sup> реальном времени для проведения отладки. Любые световые помехи помечаются зеленым цветом. Если <sup>в</sup> области проецируемого изображения появляются зеленые помехи, удалите их для повышения степени интерактивности.

#### **ПРИМЕЧАНИЕ.** Интерактивная функция U отключается в окне поиска и устранения неисправностей. Нажмите для выхода.

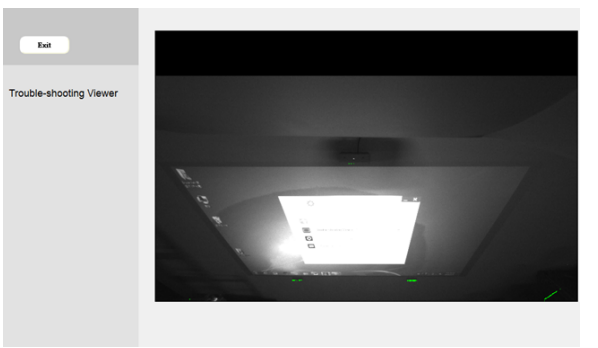

## **Шаг 9: Рабочий режим**

При использовании ИК-пера пользователи могут переключиться <sup>в</sup> режим Pen Mode (Режим пера)  $( \bullet )$ .

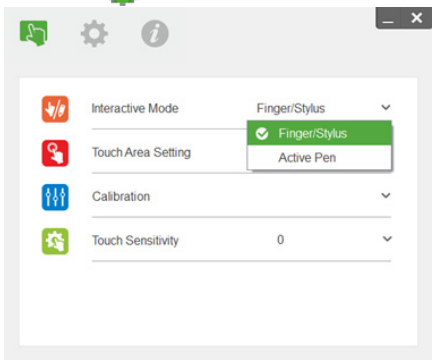

### **Шаг 10: Чувствительность сенсора**

Если сенсорная функция не работает или же при наборе буквы выводятся непоследовательно, вы можете отрегулировать чувствительность сенсора:

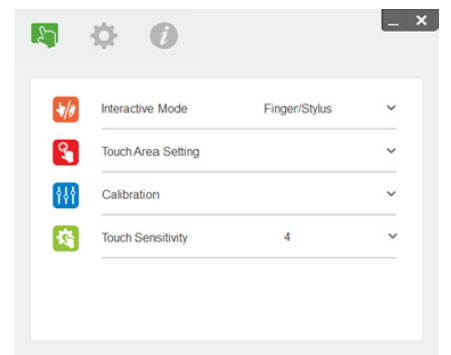

- **-** Значения, заданные по умолчанию: 4
- **-** Макс.: 10 (макс. чувствительность)
- **-** Мин. 0 (мин. чувствительность)
- **ПРИМЕЧАНИЕ.** Чувствительность Ø. сенсора не регулируется в режиме пера.

# **Поиск и устранение неполадок**

### **Q1 Что делать, если сенсорная функция работает неточно?**

 $\Omega$ 

Для увеличения точности перед калибровкой необходимо активировать режим отображения Projector Only (Только проектор).

 $A-1$ 

На точность сенсорной функции может повлиять изменение стандартных настроек экрана <sup>в</sup> Windows.

A-1-1: Перейдите на страницу настроек: Откройте меню «Пуск» > «Панель управления» >

«Оформление <sup>и</sup> персонализация»

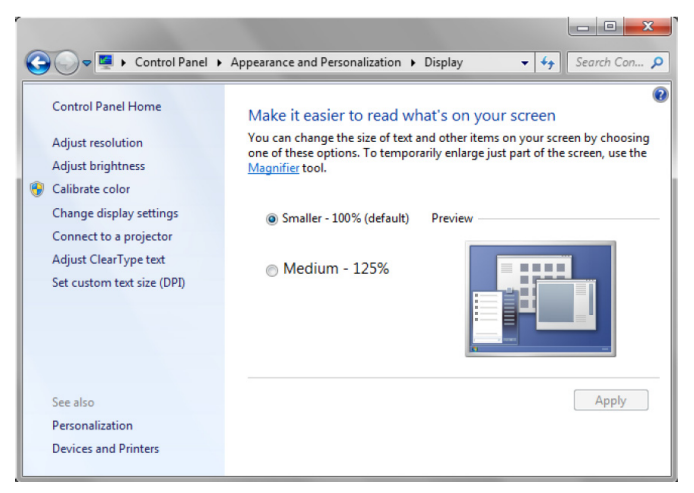

A-1-2: Выберите «Мелкий» — 100 % (по умолчанию) <sup>и</sup> нажмите «Применить».

#### A-2:

В случае изменения разрешения экрана или подключения иного компьютера.

Признаки неисправности: <sup>в</sup> центре доски курсор <sup>и</sup> перо выровнены. По мере перемещения влево или вправо перо <sup>и</sup> курсор начинают разделяться. Причиной этой неисправности могут быть неправильные настройки драйвера графической карты.

Если у вас графическая карта Intel, выполните следующие действия:

- 1 Проверьте, соответствует ли выходное разрешение графической карты разрешению проектора.
- 2 Параметр «Масштабирование» панели управления «HD-графика Intel» должен быть установлен на «Сохранить масштабирование». Если данная функция не будет включена, для ЖК-дисплея будет установлено исходное соотношение сторон. Проецируемое изображение масштабировано, что привело <sup>к</sup> искажению изображения.

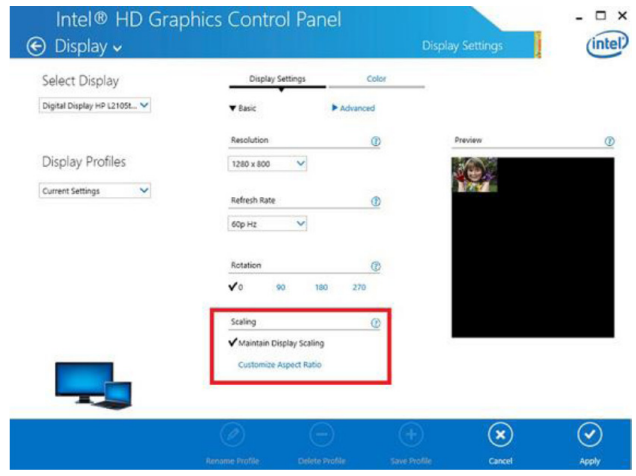

**Q2 Что делать, если сенсорная функция работает неточно или не работает <sup>в</sup> ином режиме отображения (дублирование/расширение на другой экран)?**

A-1:

Режим дублирования: На ноутбуке рекомендуется установить то же разрешение, что <sup>и</sup> на проекторе. Измените настройку «Масштабирование» на «Сохранить масштабирование», как описано <sup>в</sup> ответе на вопрос Q1 A-2, <sup>и</sup> заново запустите процедуру калибровки.

Режим расширения изображения: Активируйте режим «Только проектор» <sup>и</sup> запустите процедуру калибровки. Затем перейдите <sup>к</sup> вопросу Q3

- **Q3-1 Почему сенсорная функция не работает <sup>в</sup> режиме расширения изображения (ноутбук: основной, проектор: второстепенный)?**
- **Q3-2 Как включить трансляцию сенсорной функции <sup>с</sup> одного компьютера на несколько проекторов?**
- О: Ответ на эти два вопроса одинаков:
- 1 Функции интерактивной утилиты поддерживаются только на основном экране. Использование раздела «Параметры планшетного ПК» для активации сенсорной функции на второстепенном экране:

Откройте «Панель управления» –> «Параметры планшетного ПК» –> «Настройка» <sup>и</sup> следуйте указаниям на сенсорном экране.

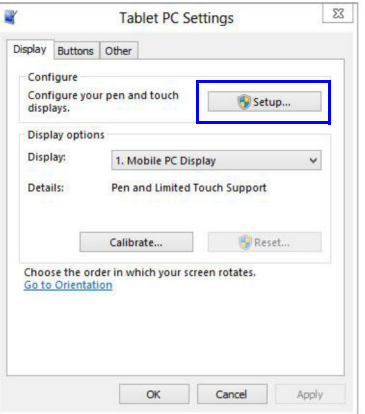

- **Q4 Что делать, если угол области проекции не реагирует на действия или появляются линии?** О:
- 1 Отрегулируйте чувствительность сенсора. Информацию <sup>о</sup> поиске <sup>и</sup> устранении неисправностей см. в шаге 10 «Чувствительность сенсора».
- 2 Если сенсорная функция по-прежнему не работает, проверьте оптический порт. При наличии загрязняющих частиц или пыли аккуратно прочистите оптический порт <sup>с</sup> помощью груши для удаления пыли.
- **Q5 Почему компьютер не загружается, если подключен кабель USB, соединяющий ПК <sup>и</sup> проектор?**
- $\Omega$ 
	- 1Выньте кабель USB из порта компьютера <sup>и</sup> перезагрузите компьютер.
	- 2 Зайдите на страницу настроек BIOS компьютера <sup>и</sup> <sup>в</sup> разделе Boot Sequence (Последовательность загрузки) <sup>в</sup> качестве основного устройства выберите Hard disk (Жесткий диск). Сохраните изменения и перезагрузите компьютер.

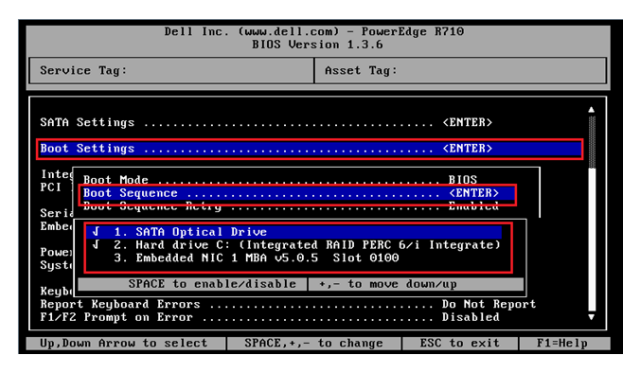

- **Q6 Что делать, если ОС Windows не удается распознать устройство USB?**
- О:
- A-1Отключите/подключите заново кабель USB <sup>и</sup> проверьте, распознано ли устройство.
- A-2Подключите устройство <sup>к</sup> другому порту USB <sup>и</sup> проверьте, распознано ли оно.
- A-3Перезагрузите компьютер <sup>и</sup> проверьте, распознано ли устройство.

**Поиск и устранение неполадок**

A-4 Перейдите <sup>в</sup> раздел «Электропитание» на панели управления <sup>в</sup> разделе «Расширенные», проверьте параметры USB <sup>и</sup> настройки временного отключения порта USB. Измените на «Запрещено».

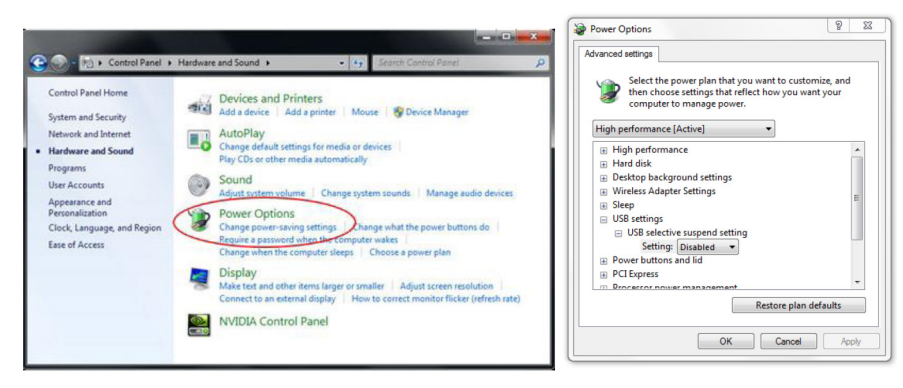

- A-5 Перейдите на официальный веб-сайт изготовителя ноутбука/ПК <sup>и</sup> обновите драйвер USB до последней версии.
- A-6 Используйте кабель USB, входящий <sup>в</sup> комплект поставки вашего проектора, затем заново проверьте, распознано ли устройство. Если требуется более длинный кабель USB, используйте концентратор USB или сертифицированный удлинительный кабель USB.
- A-7 USB-порт вашего компьютера может быть неисправен. Обратитесь <sup>в</sup> службу технической поддержки.

#### **Q7 Что делать, если мышь заблокирована?**

#### О:

- 1С помощью отвертки снимите панель модуля светового занавеса.
- 2 Нажмите кнопку для переключения <sup>в</sup> режим видимого света (см. шаг 5: «Настройка сенсорного датчика»), после чего мышь будет разблокирована. Затем выполните шаг 5: «Настройка сенсорного датчика», описанный на [стр](#page-14-0). 15.
- **Q8 Почему значок состояния ( ) красный, <sup>а</sup> не зеленый ( / )?**

 $\Omega$ 

Красный значок (  $\blacksquare$ ) указывает на отсутствие соединения. Причины могут быть следующие:

1Через экранное меню проектора проверьте, включена ли интерактивная функция

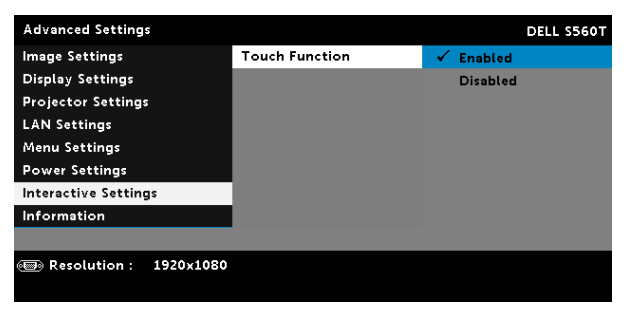

- 2Отключите <sup>и</sup> заново подключите кабель USB, заново проверьте соединение.
- 3Вставьте кабель <sup>в</sup> другой USB-порт <sup>и</sup> проверьте, появилось ли соединение.
- 4Перезагрузите компьютер <sup>и</sup> проверьте, появилось ли соединение.

**Поиск и устранение неполадок**

5 «Панель управления» > «Оборудование <sup>и</sup> звук» > «Электропитание» > «Изменить параметры плана» > «Изменить дополнительные параметры питания» > «Параметры USB» > «Параметры временного отключения USB-порта». Измените на «Запрещено».

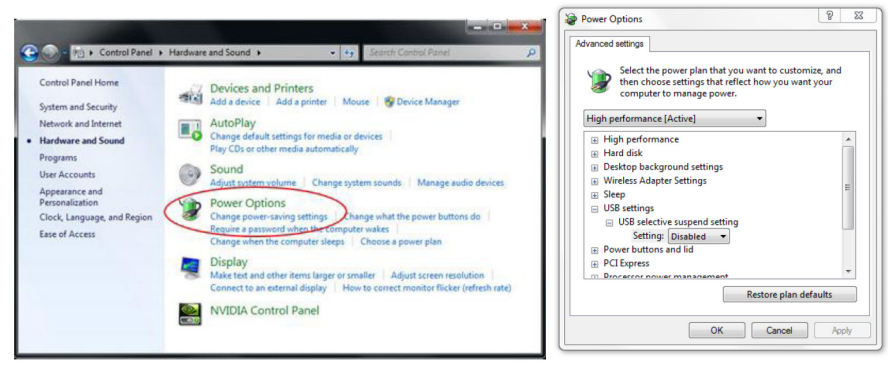

- 6 Перейдите на официальный веб-сайт изготовителя ноутбука/ПК <sup>и</sup> обновите драйвер USB до последней версии.
- 7 Перейдите на официальный веб-сайт изготовителя ноутбука/ПК <sup>и</sup> обновите BIOS до последней версии.
- 8 Используйте кабель USB, входящий <sup>в</sup> комплект поставки вашего проектора, затем заново проверьте состояние. Если требуется удлинительный кабель USB, обратитесь <sup>к</sup> вашему дистрибьютору.
- 9 USB-порт вашего компьютера может быть неисправен. Обратитесь <sup>в</sup> службу технической поддержки.
- **Q9 Когда необходимо выполнять настройки сенсорной области <sup>и</sup> калибровку?**
- О:

Выполните настройки сенсорной области <sup>и</sup> калибровку при первой установке. При перемещении проектора <sup>и</sup> белой доски настройку сенсорной области <sup>и</sup> калибровку следует повторить.

- Для большей точности выполняйте калибровку <sup>в</sup> ручном режиме.
- В случае слишком сильного смещения выполните ручную калибровку <sup>и</sup> перейдите <sup>к</sup> шагу 7: калибровка согласно описанию на [стр](#page-19-0). 20.
- **Q10 Что делать, если автокалибровку <sup>и</sup> автонастройку сенсорной области не удается выполнить?**
- О:
- 1 Сперва проверьте параметры настройки раздела Ceiling Mount (Крепление на потолке) <sup>в</sup> экранном меню. Интерактивная функция поддерживается только <sup>в</sup> режиме Ceiling Mode (Крепление на потолке).

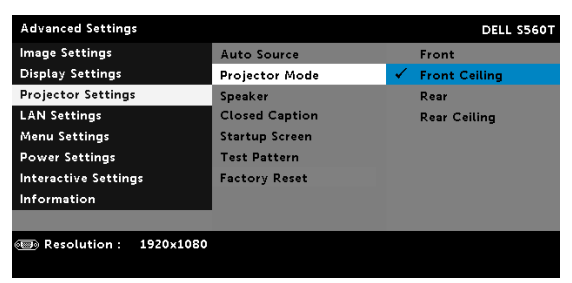

В случае вывода сообщения <sup>в</sup> экранном меню проектора, функции автокалибровки <sup>и</sup> автонастройки сенсорной области не будут работать. Дождитесь исчезновения сообщения <sup>в</sup> экранном меню проектора, после чего выполните автокалибровку <sup>и</sup> автонастройку сенсорной области.

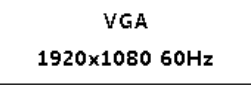

Выполняйте описанные ниже действия поиска <sup>и</sup> устранения неисправностей для повторения автокалибровки <sup>и</sup> автонастройки сенсорной области.

- **а** Закройте все приложения
- **b** Снизьте яркость внешнего освещения
- c Не загораживайте <sup>и</sup> не трясите линзу <sup>в</sup> процессе калибровки
- d Проверьте четкость проецируемого изображения. Отрегулируйте фокус для повышения резкости изображения.
- e При появлении сообщения Auto Touch Area Setting failed (Не удалось выполнить автонастройку сенсорной области) или Auto Calibration failed (Не удалось выполнить автокалибровку) переключитесь <sup>в</sup> ручной режим для выполнения настройки сенсорной области <sup>и</sup> калибровки.
- 2 Проверьте режим работы лампы проектора. Режим Lower brightness (ECO mode) (Низкая яркость (ЭКО-режим)) может повлиять на результаты автонастройки сенсорной области <sup>и</sup> автокалибровки. Переключитесь <sup>в</sup> режим Normal (Нормальный) для выполнения настройки сенсорной области <sup>и</sup> калибровки.

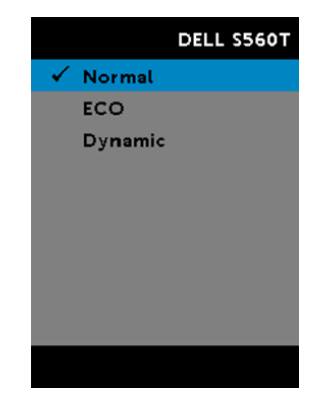

3 Проверьте цветовой режим работы проектора. Для точной автонастройки сенсорной области <sup>и</sup> автокалибровки рекомендуется изменить режим Color (Цветной) на Bright (Яркий).

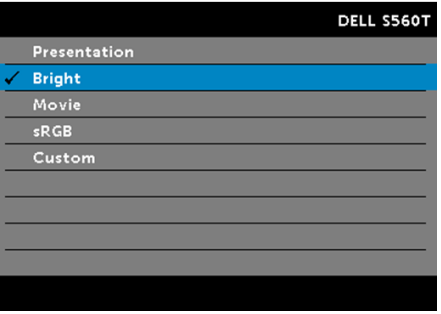

- **Q11 Что делать, если курсор мыши ( ) мигает или дергается на экране, либо сенсорная функция работает некорректно <sup>в</sup> некоторых областях проекции?**
- О:
	- 1 Проверьте, отрегулирован ли сенсорный датчик <sup>и</sup> параллелен ли луч лазера экрану. Более подробную информацию см. <sup>в</sup> шаге 5 «Настройка сенсорного датчика».
- 2 Более подробную информацию см. <sup>в</sup> шаге 6 «Настройка сенсорной области». Проверьте, правильно ли расположена граница ручной настройки сенсорной области.
- 3 Проверьте, не слишком ли светлое изображение на экране. Если да, выключите свет.
- 4 Проверьте, нет ли посторонних объектов на экране. Если есть, удалите их.
- 5 Оставьте зазор между границами <sup>и</sup> проецируемым изображением минимум 50 мм во избежание искажения изображения из-за отражения.

**Поиск и устранение неполадок**

#### **Q12 Что делать, если поддерживается только ввод одним касанием?**

О:

- 1Компьютеры Mac поддерживают ввод только одним касанием.
- 2 Для получения информации <sup>о</sup> компьютерах WINDOWS ознакомьтесь <sup>с</sup> описанием ниже
	- 2.1 Переподключите кабель USB от компьютера <sup>и</sup> проверьте заново.
	- 2.2 Откройте панель управления <sup>и</sup> проверьте, выбран ли параметр Tablet PC Components (Компоненты планшетного ПК).

# **Приложение B: Аксессуары**

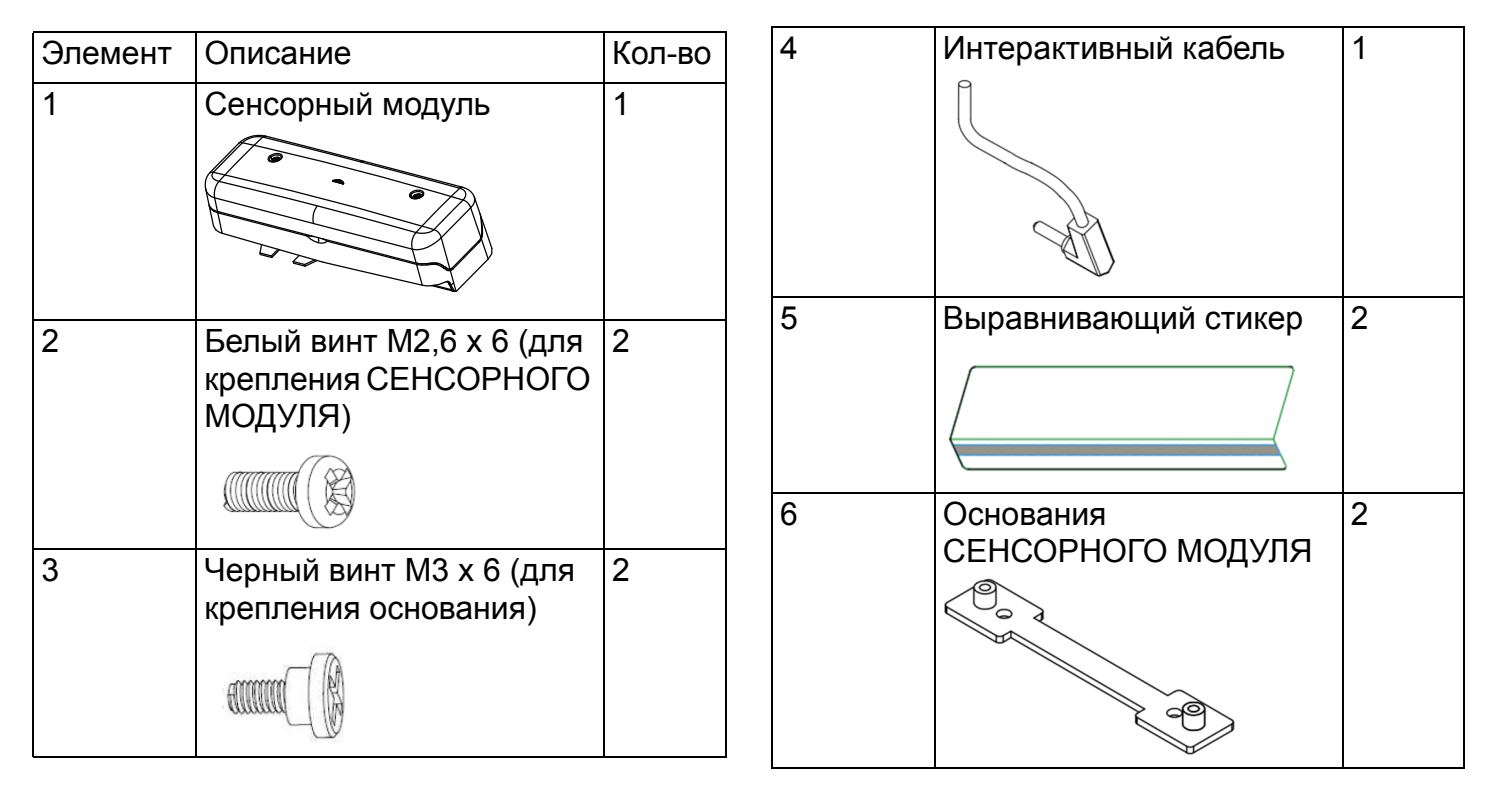

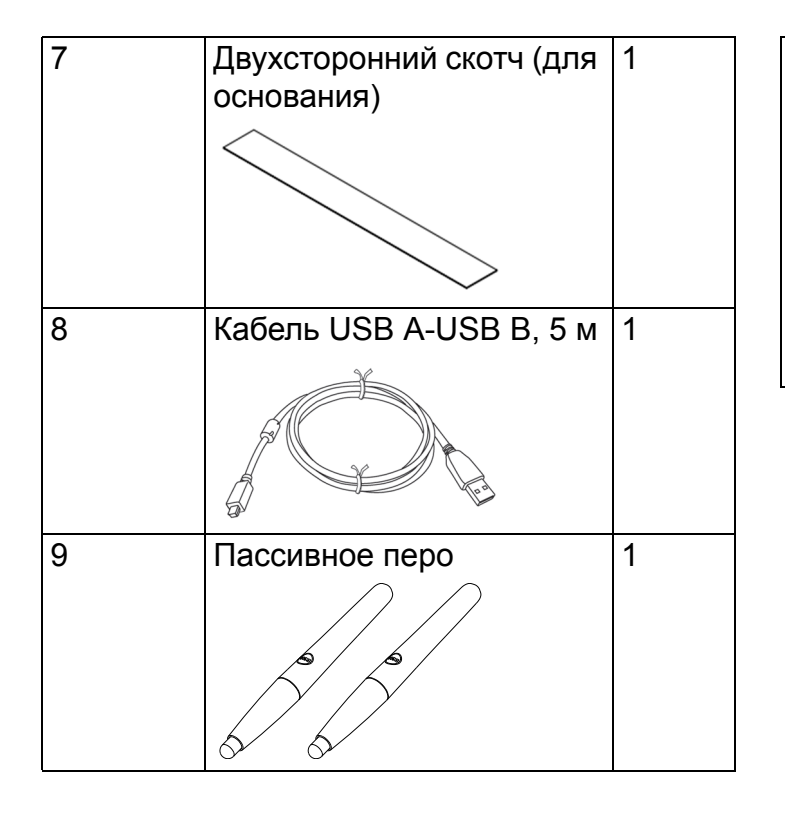

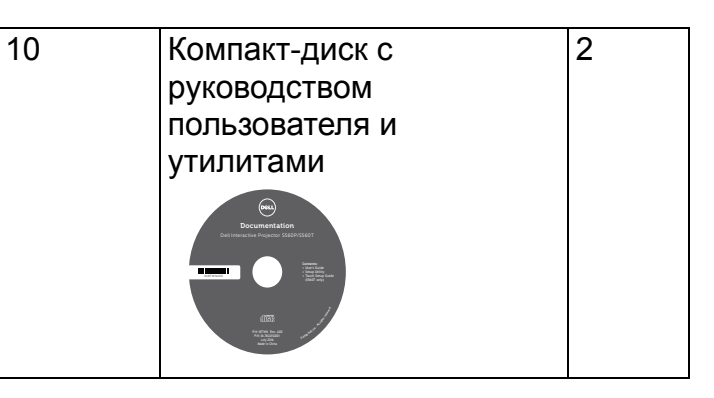

Отпечатано <sup>в</sup> Китае.

Напечатано на переработанной бумаге.

www.dell.com/support